## **HOW TO**

## **CREATE YOUR OWN NEARPODS**

Learn how to use the Nearpod Content Tool to create original and interactive presentations.

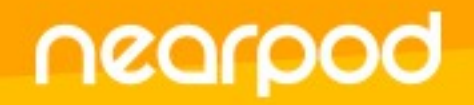

**Presentation: How to create your own Nearpods 1/12** 

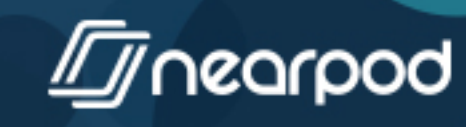

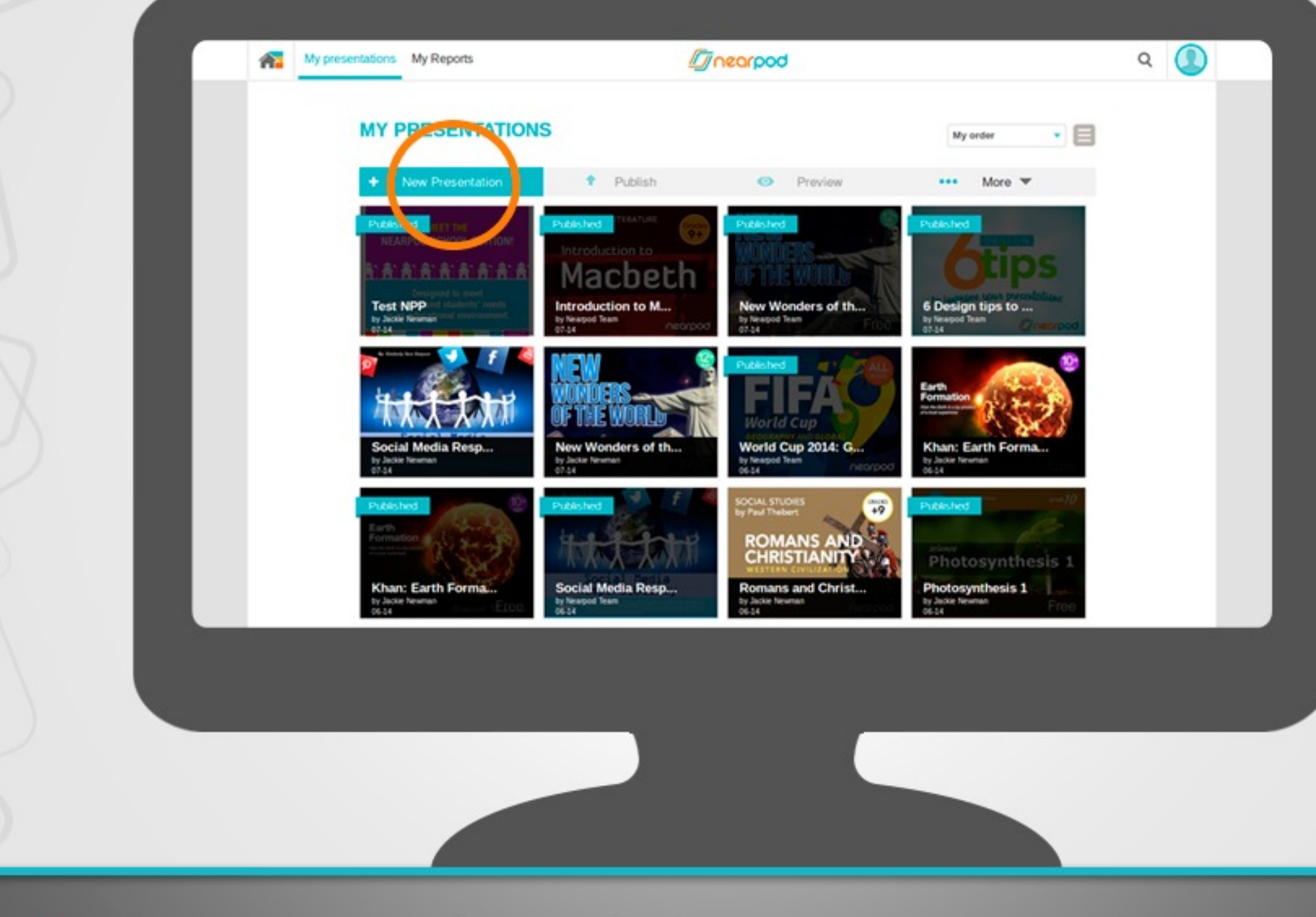

١

To create a new lesson, login to your account and once in<br>My Presentations, select the New Presentation button.

**Presentation: How to create your own Nearpods 2/12**

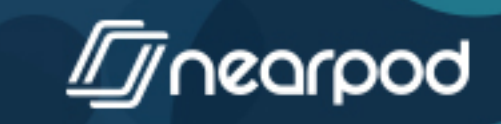

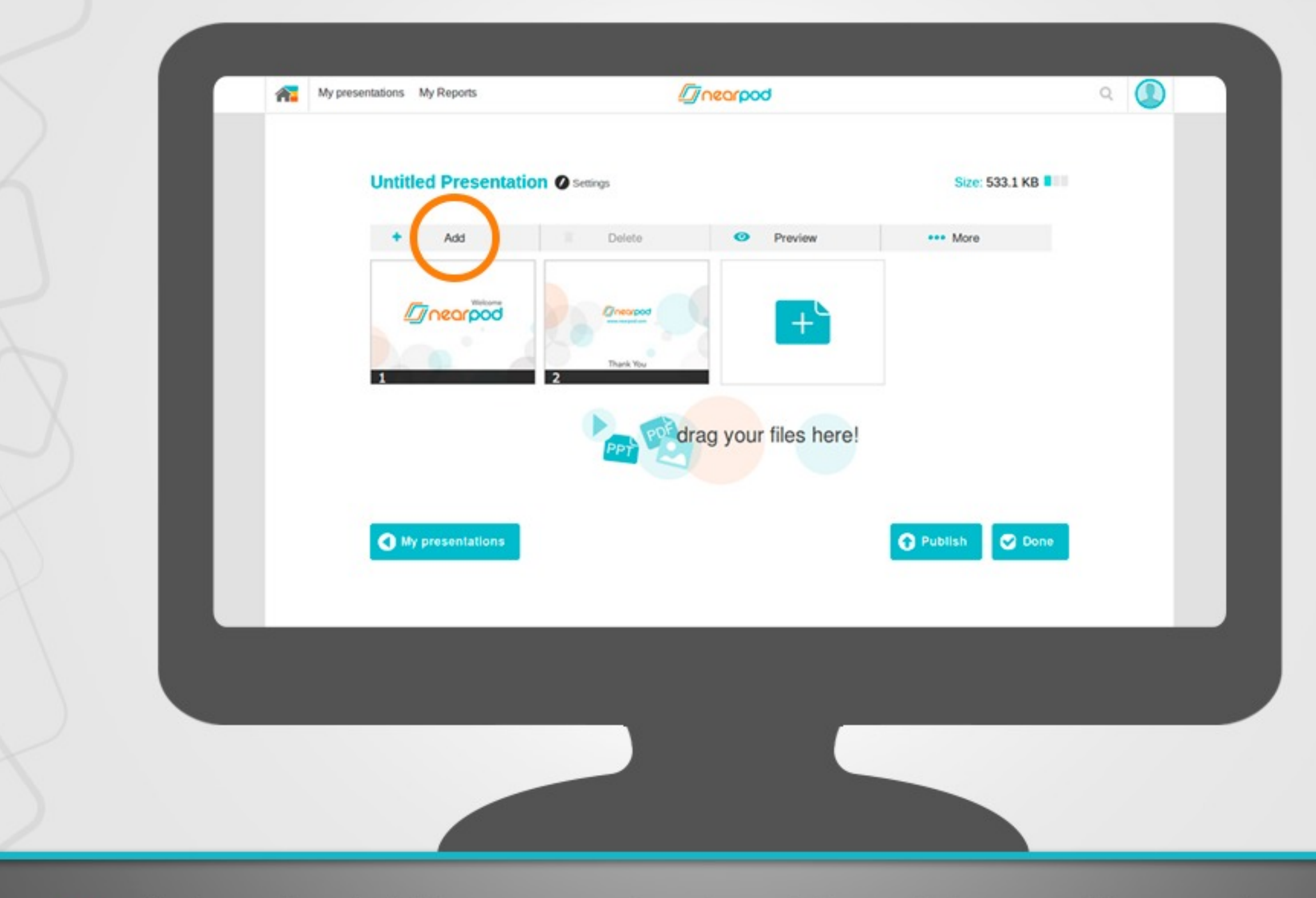

Select the Add button to begin adding slides and interactive features to your NPP.

**Presentation: How to create your own Nearpods 3/12**

١

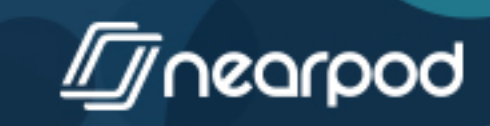

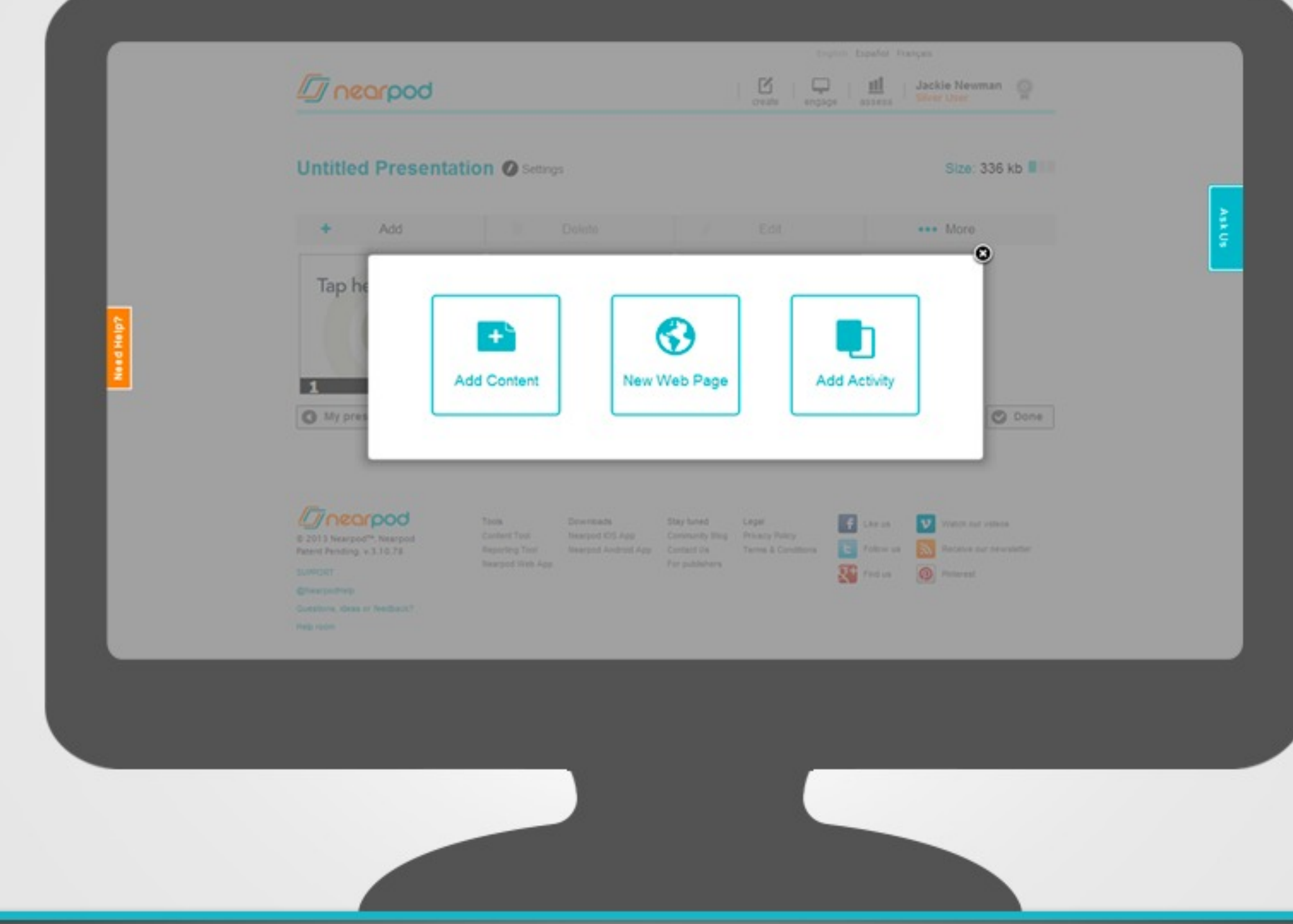

ଭି

You have the option of adding content to your NPP, adding a<br>web page for your students to browse, or adding an activity for your students to interact with.

**Presentation: How to create your own Nearpods 1/12** 

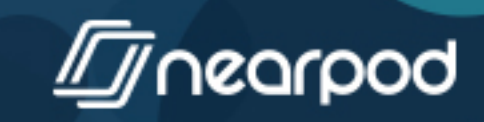

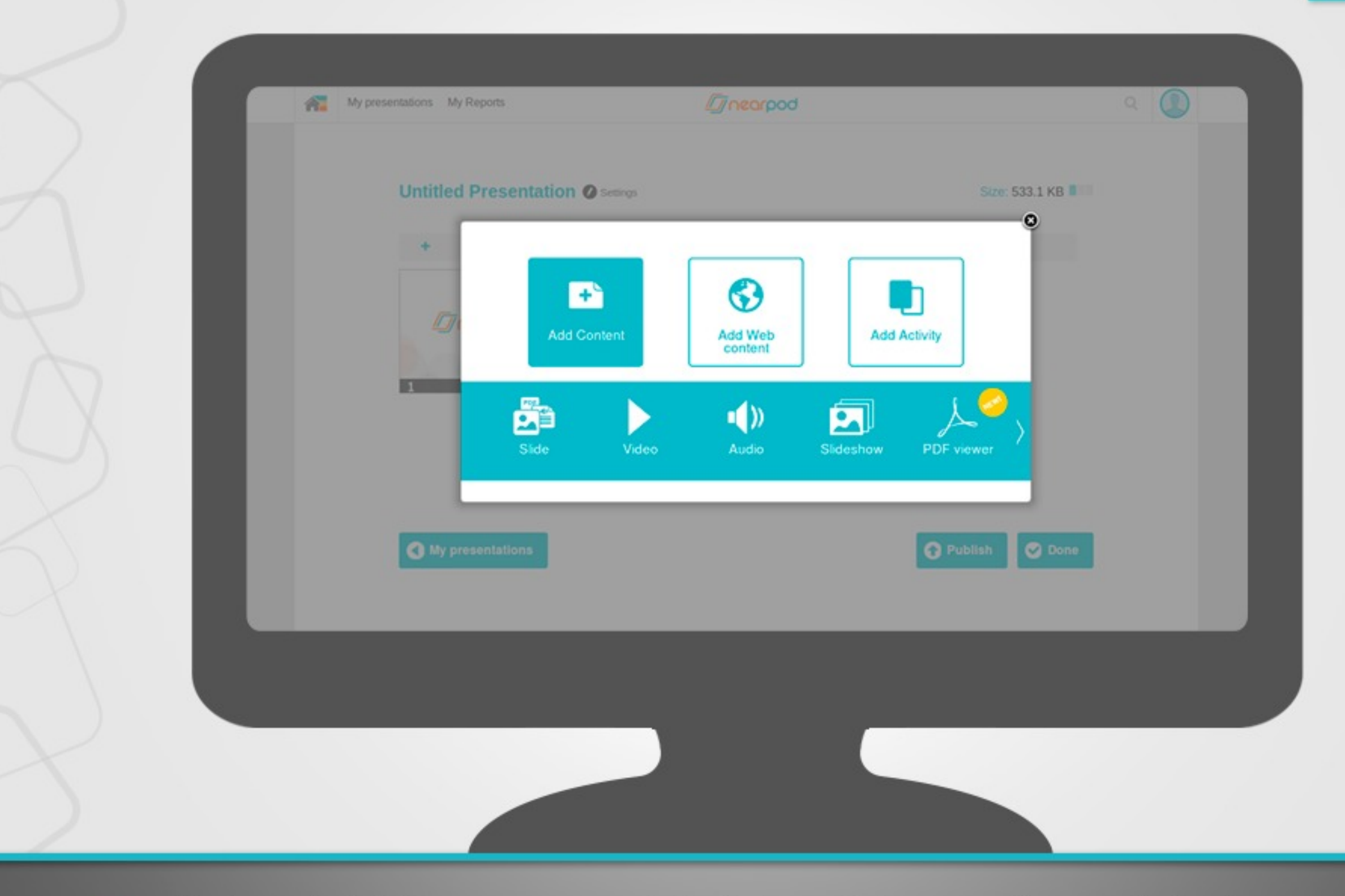

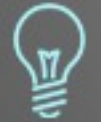

Select Add Content to add slides, video, audio, a slideshow of images, PDF viewer, or Twitter stream.

Note: Audio and Slideshow are premium features available only to Gold and School users, although Silver/Free users can try them for a limited time.

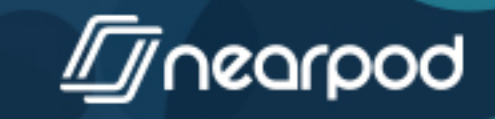

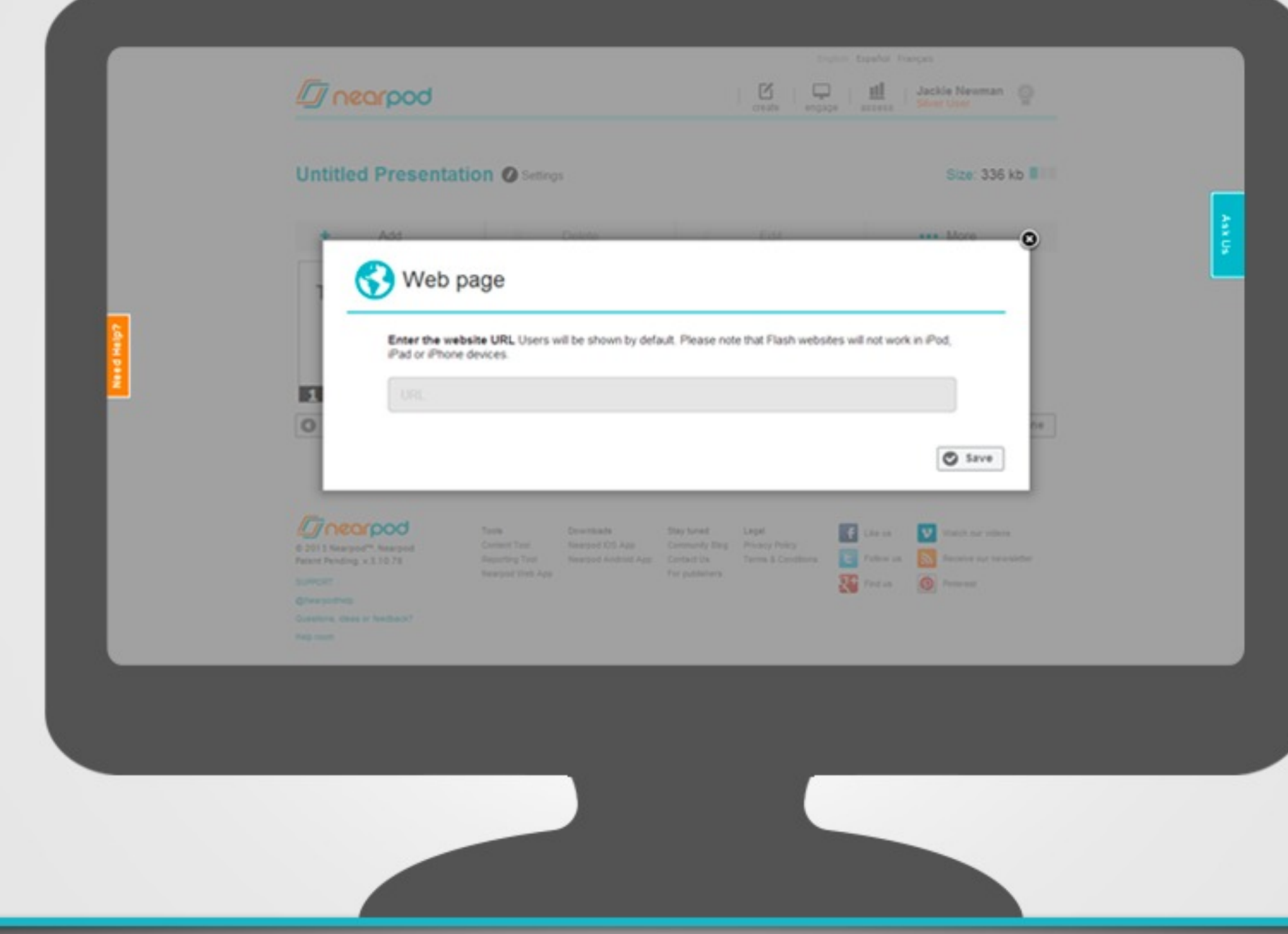

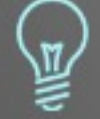

Select New Web Page and type a URL to share a website for your students to navigate at their own pace.

Note: New Web Page is a premium feature available only to Gold and School users,<br>although Silver/Free users can try it for a limited time.

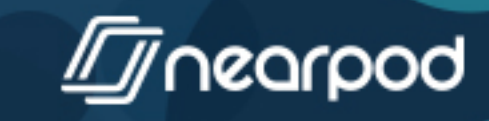

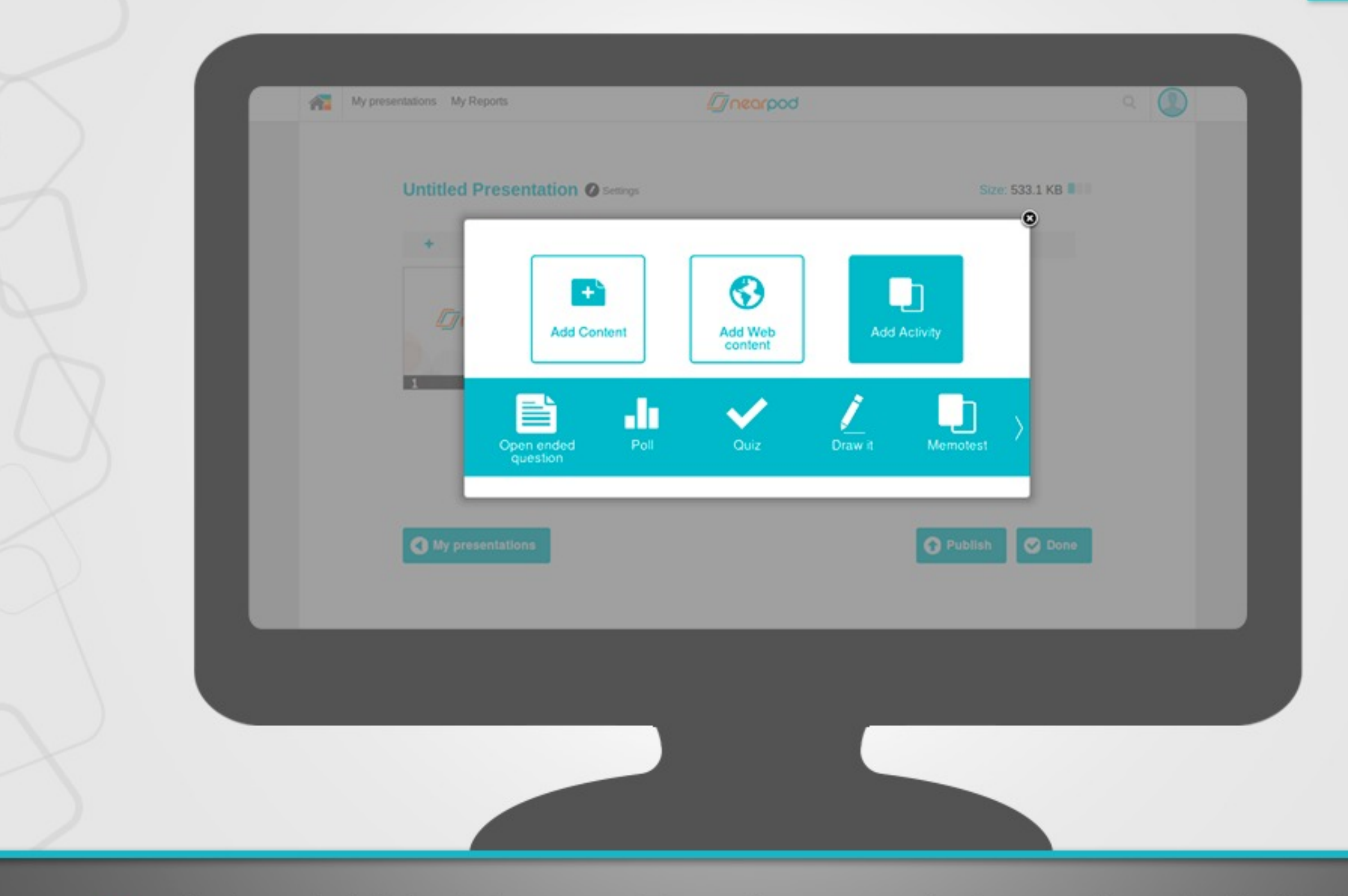

Select Add Activity to add an Open ended question, Poll, Quiz, ١ Draw it or Memotest to your NPP.

**Presentation: How to create your own Nearpods 7/12**

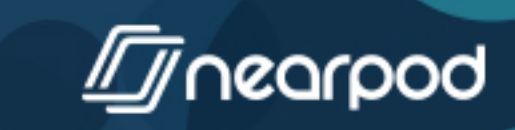

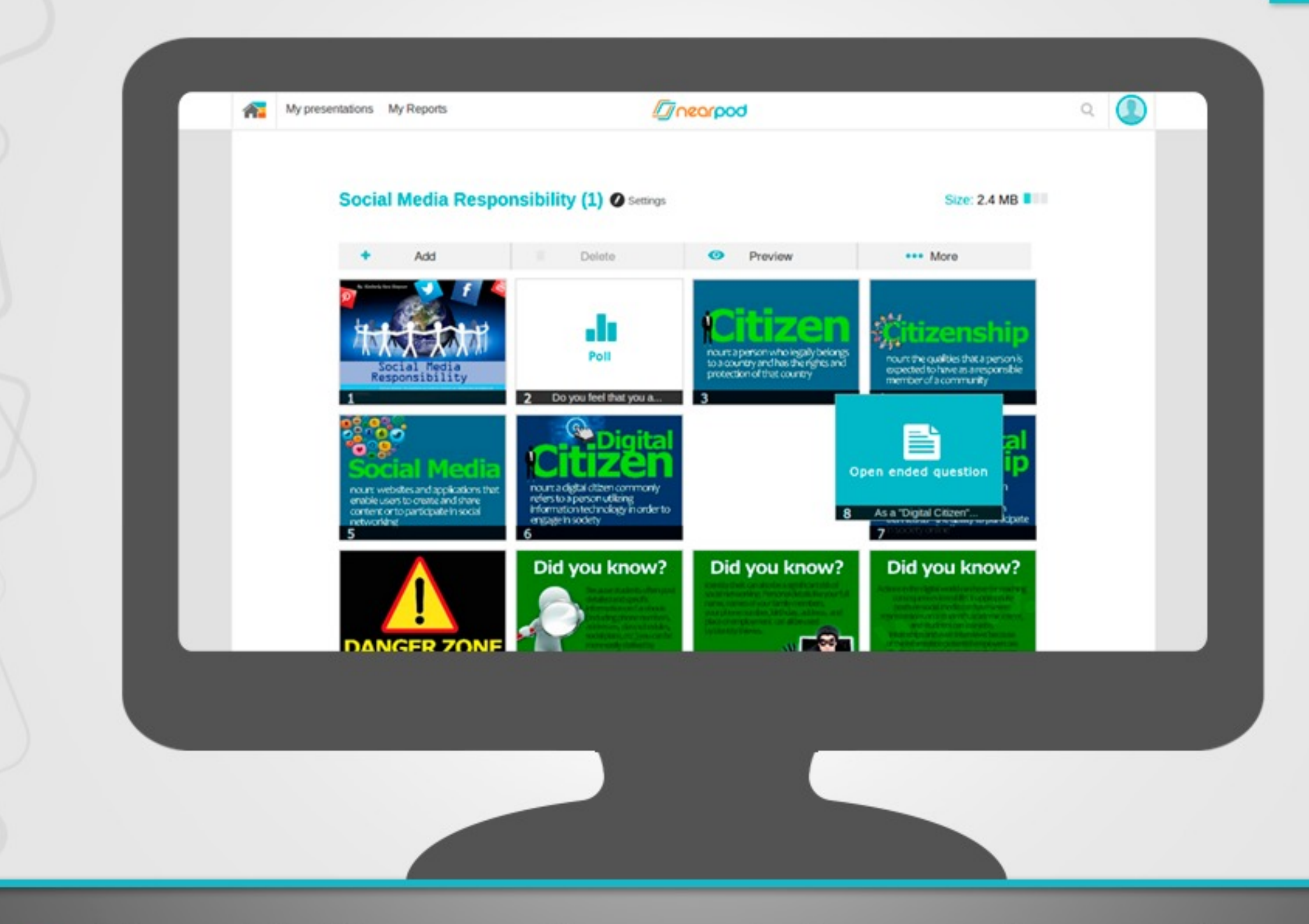

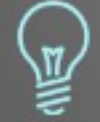

Your added features will automatically appear in your NPP.<br>To rearrange them, simply drag and drop each slide to wherever<br>you would like it to appear on your NPP.

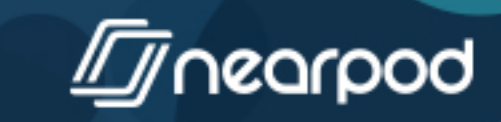

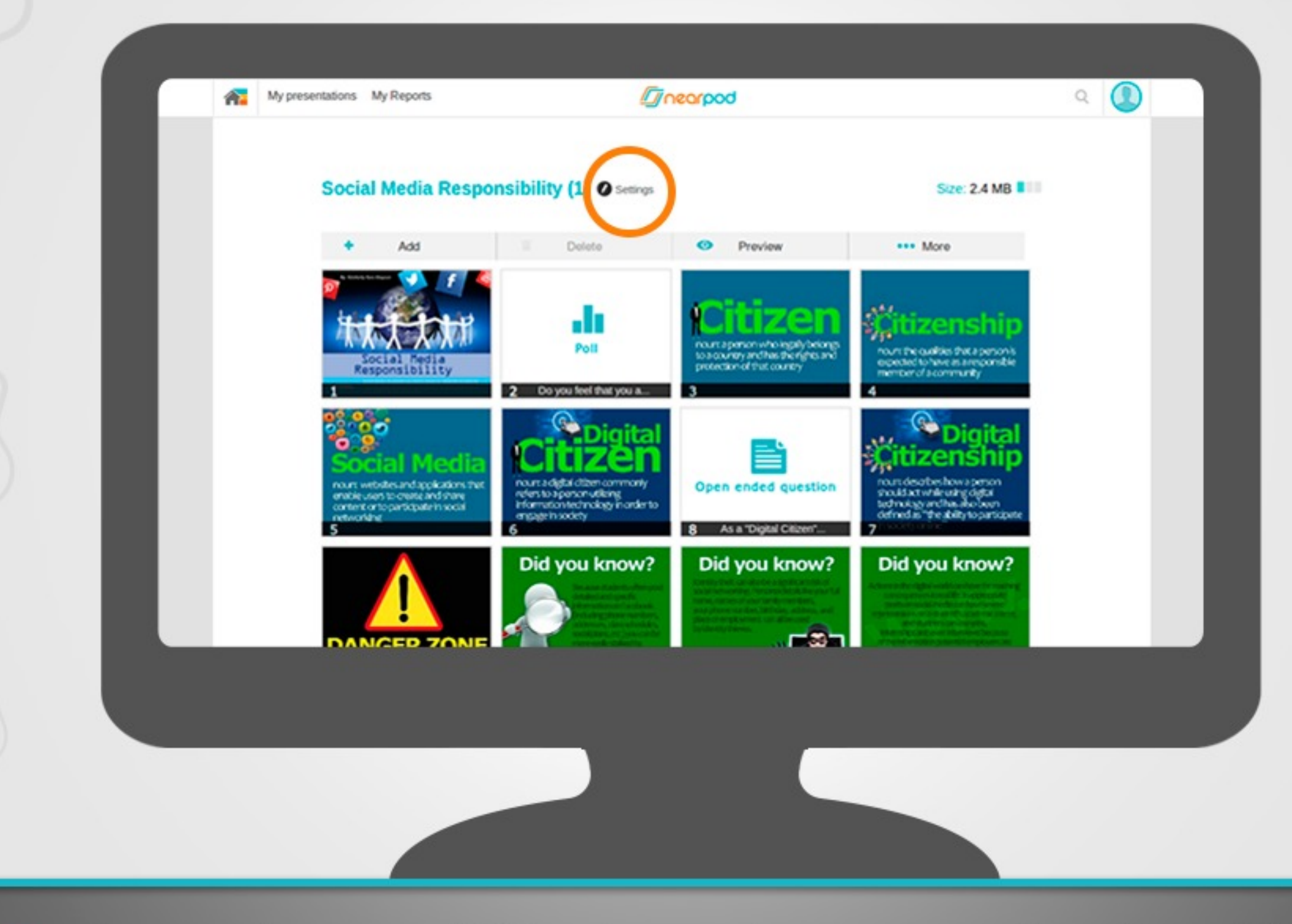

赢<br>人

To complete your NPP, select settings to name it and provide<br>additional details. Select Done to save it.

**Presentation: How to create your own Nearpods 19/12** 

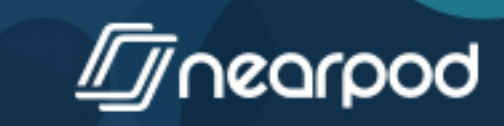

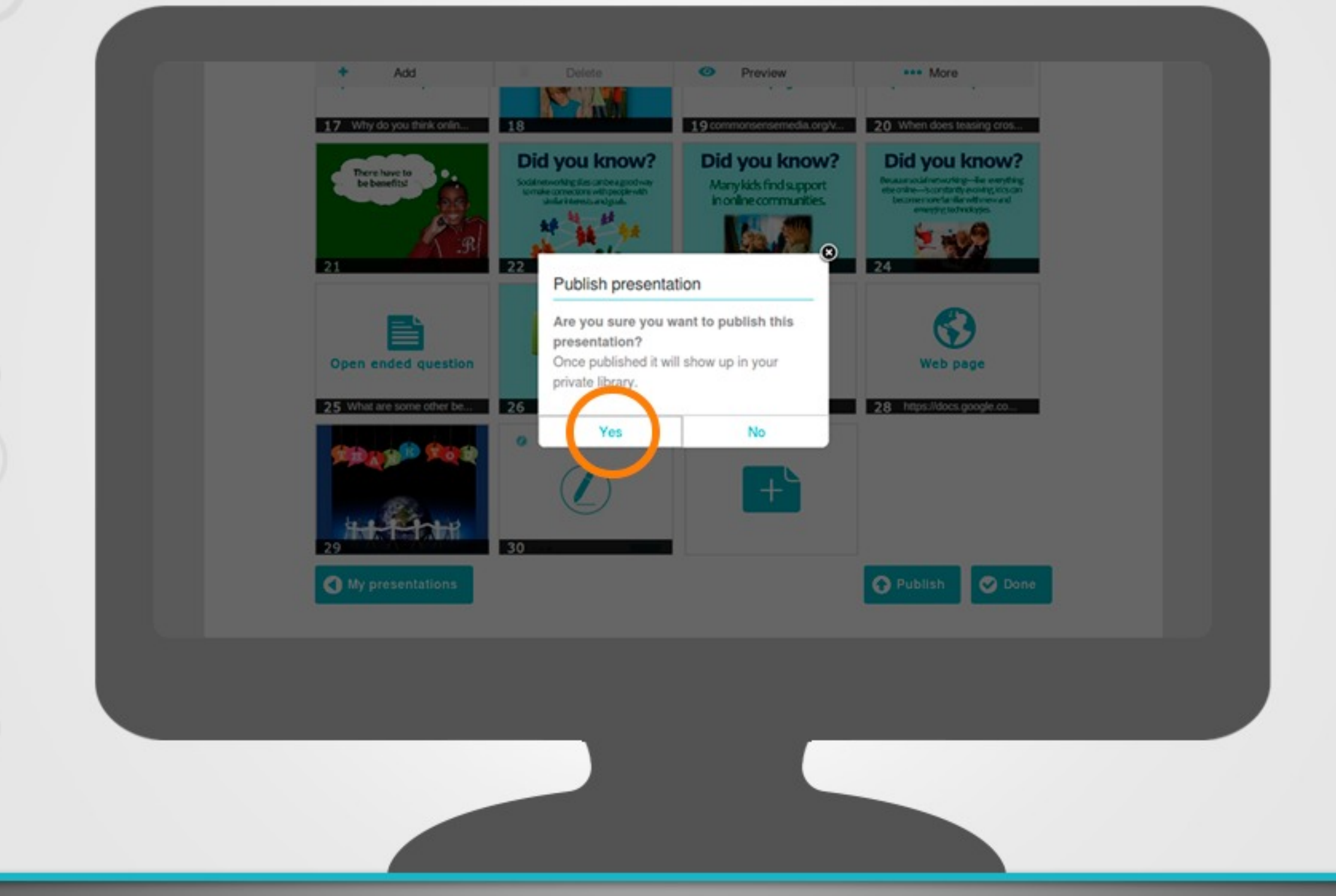

高<br>人

Remember to publish your presentation when you are done so you can begin using your NPP in class with your students.

**Presentation: How to create your own Nearpods 10/12**

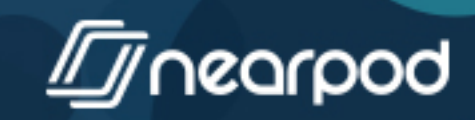

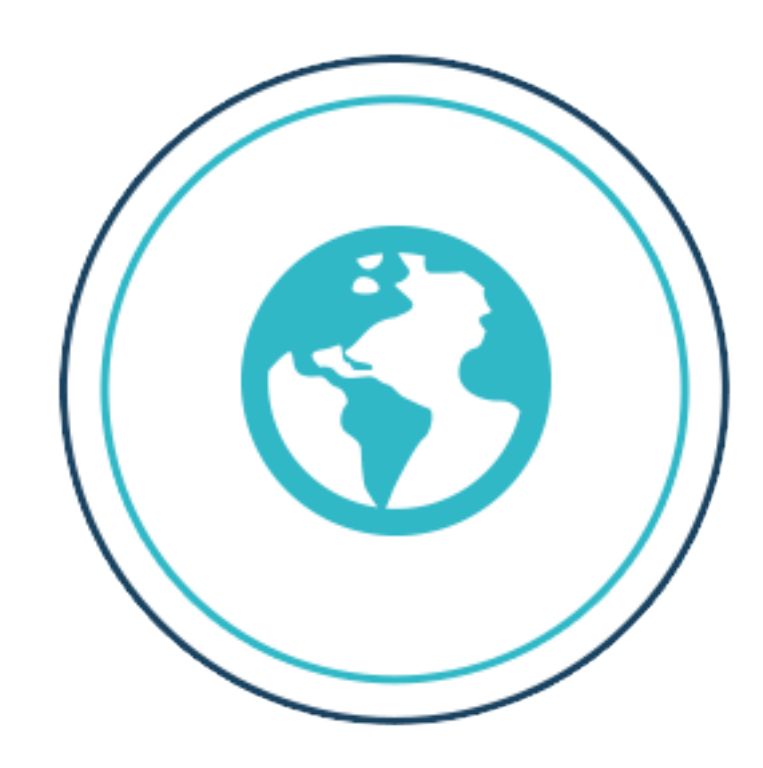

## <http://www.nearpod.com/help>

**Presentation: How to create your own Nearpods 11/12** 

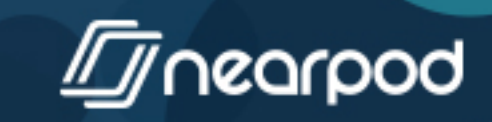

## Thank you!

Please share your ideas, suggestions, and questions here:

> support@nearpod.com > community.nearpod.com > nearpod.com/help

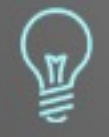

Now that you've mastered this guide, check out more guides at » nearpod.com/help.

**Presentation: How to create your own Nearpods 12/12**

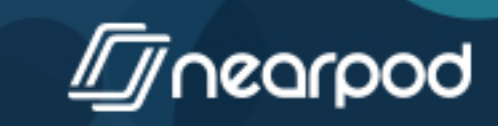